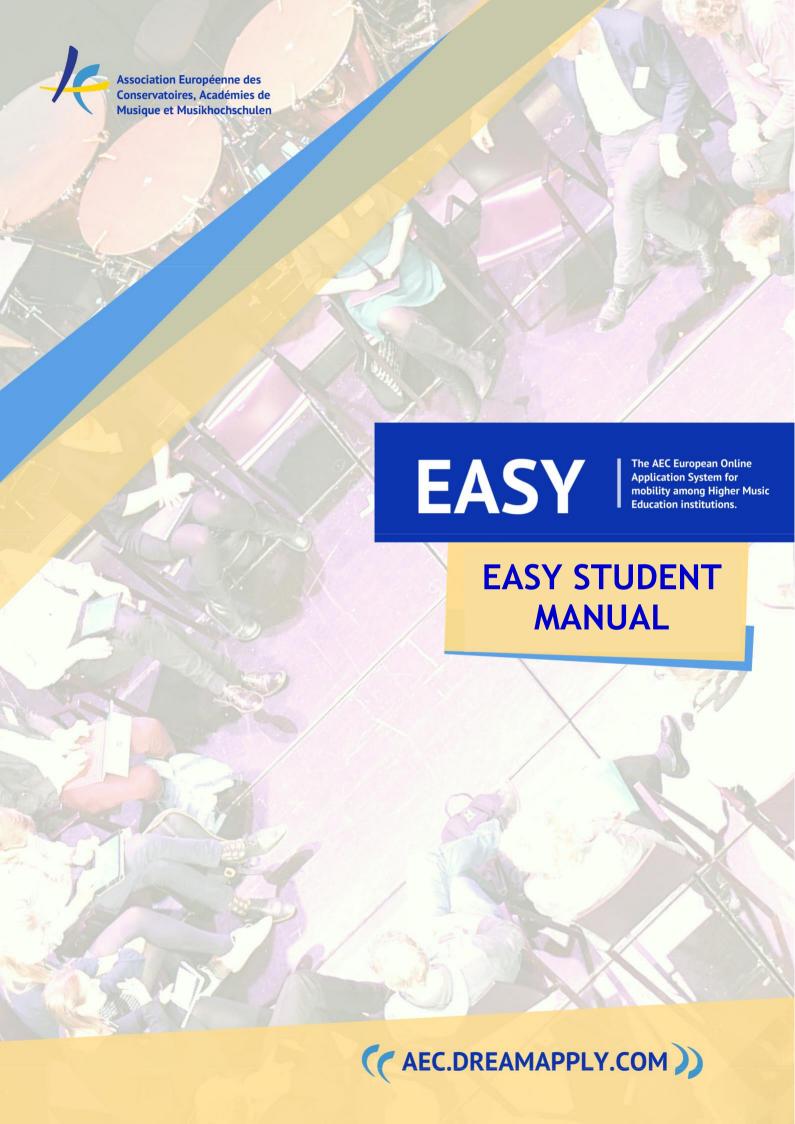

# **TABLE OF CONTENTS**

| INTRODUCTION        | 3  |
|---------------------|----|
| APPLICATION PROCESS | 4  |
| LEARNING AGREEMENT  | 13 |
| CUSTOMER SUPPORT    | 22 |

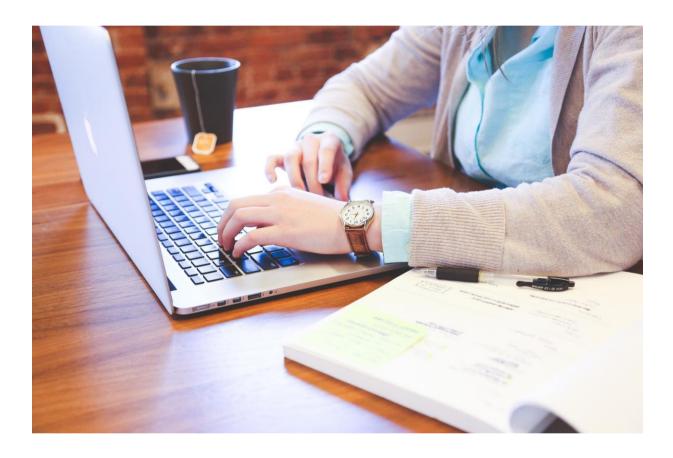

## INTRODUCTION

EASY is the only multinational and subjectspecific application system in Europe, which has been developed in order to handle the incoming and outgoing applications. It is controlled by the Association Européenne des Conservatoires, Académies de Musique et Musikhochschulen (AEC), while the users, various higher music institutions, could bring their inputs into the system.

The system is used by IRCs of the sending and receiving institutions, as well as by students and professors/selection committees in the receiving institutions.

EASY system helps to manage ERASMUS SMS (Student Mobility for Study), Nordplus and other incoming and outgoing applications for mobility. For instance, it helps to:

- manage relations with partner institutions;
- nominate students to apply for exchange;
- share applications with media files with teaching committee;
- send out acceptance letters with customizable templates and attachments;
- generate exportable tables of applications;
- generate Learning Agreement.

Student can use the system in order to:

- ✓ Apply for exchange online,
- Fill in application form (including study plan);
- ✓ Upload documents and media files;
- ✓ Edit own data;
- ✓ Confirm final decision.

#### The EASY working group 2022:

- Konstantinos Aspiotis AEC Office, EASY Project Manager
- Breck Shuyler Dreamapply
- Lucia Di Cecca Conservatorio di Musica L. Refice in Frosinone, Italy
- Jose Luis Fernandez Conservatorio Superior de Musica de Vigo, Spain
- Regine Brosius UdK Berlin, Germany
- Salvatore Gioveni Conservatoire Royale de Bruxelles, Belgium

Check our website:

https://aec.dreamapply.com/

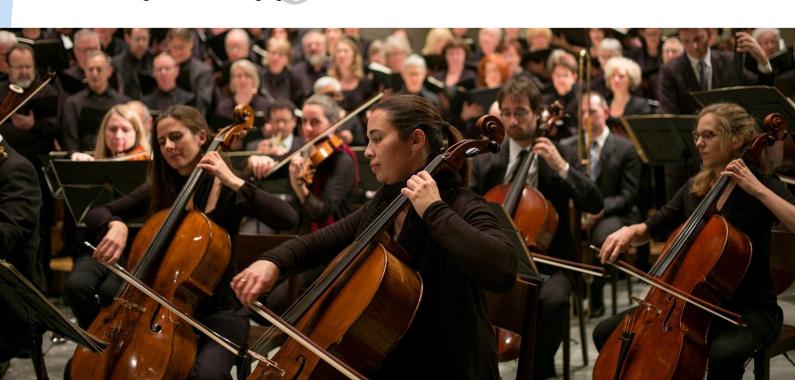

## **APPLICATION PROCESS**

### The Workflow

Register in EASY application system Choose your home and destination instittution Fill in the Applicaiton Form and add documents and media files

Edit the data

Submit the application

Receive an answer and confirm the final decision

Sign the Learning Agreeme<u>nt</u>

# Become an applicant

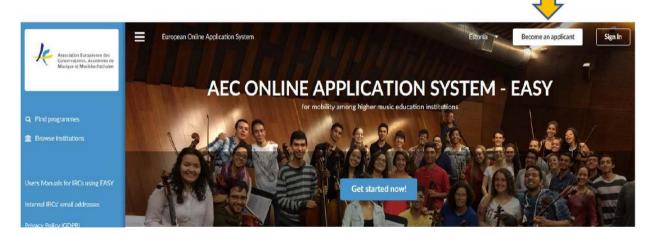

Students can apply for exchange programmes at <a href="https://aec.dreamapply.com/">https://aec.dreamapply.com/</a>. They can apply through EASY system only if their home institution or/and their desired destination have joined EASY system as internal institutions.

Firstly, students should press the button "become an applicant".

Then students should create their accounts by filling in the form presented on the website. Once a student creates an account, a unique applicant access code is automatically generated and sent to the email address of the student.

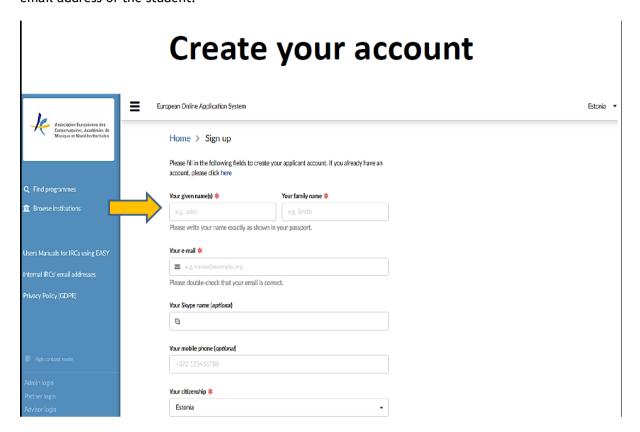

# Write down your applicant code

This is your unique applicant access code:

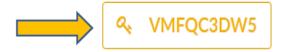

Please make a note of this code and keep it secure.

This code gives you access to your account on this website and allows you to modify and submit your application(s).

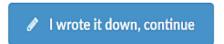

## You will also receive an email with the code!

Students will be proposed to choose their home and destination institutions from the database of EASY system. If their destination institution does not appear, it means that there is no agreement set up in

the system between their home institution and the desired destination institution. In this case, students should contact their international relations coordinators to explain the problem.

# Choose your home institution

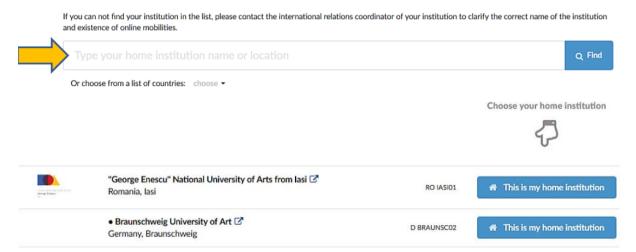

# Choose your destination institution

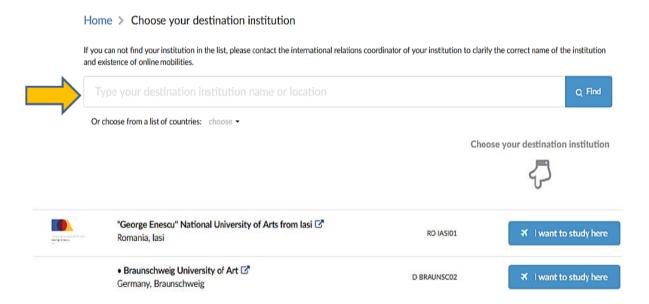

The student can finally apply for the desired mobility and fill in the application form. It is very important that the student indicates the right type (Erasmus, Nordplus, Bilateral) and level of studies

(Bachelor, Master or Third Cycle) they will have **during** the mobility. This is particularly important for last year's Bachelor student: when applying for a mobility they should choose Master (MA) as their level during mobility.

# Apply for the mobility

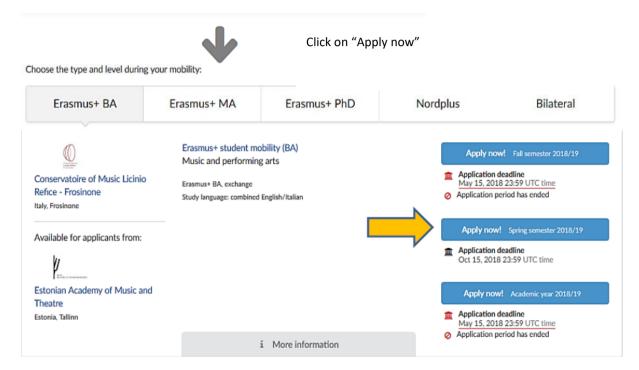

# Fill in your application

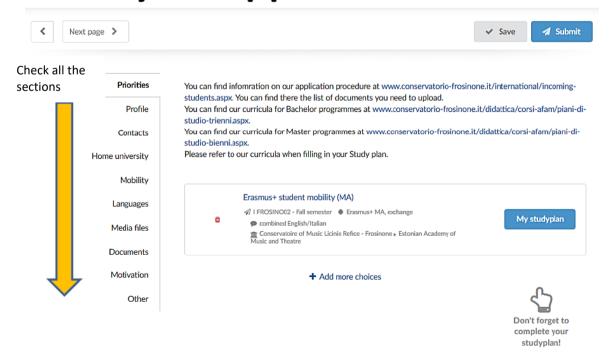

# Upload documents and media files

One of the most important stages of the application process is uploading documents and compiling a study plan. Please pay special attention to the names of the documents you have to upload (name them according to the content: "CV", "Transcript of Records", etc. and indicate your name and instrument. Example Smith Violin CV)

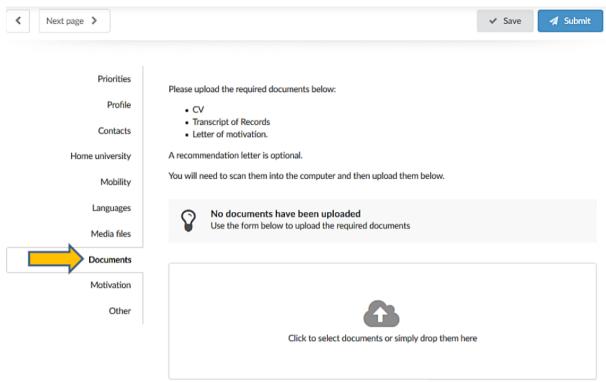

# Compile your study plan

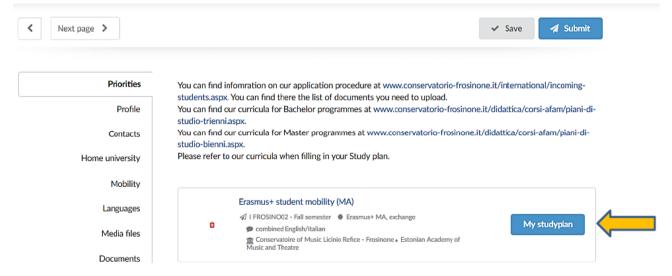

In order to fill in the study plan the student is invited to check the Course Catalogue provided by the institution in the instructions. Please check that your instrument/specialisation is available for exchange students at destination.

# Add the subjects

Students can add the subjects by filling in the code (optional), subject name and ECTS in the form. A drop-down menu offering a list of options should appear, otherwise the student should fill in the form manually, according to the course catalogue of the destination institution.

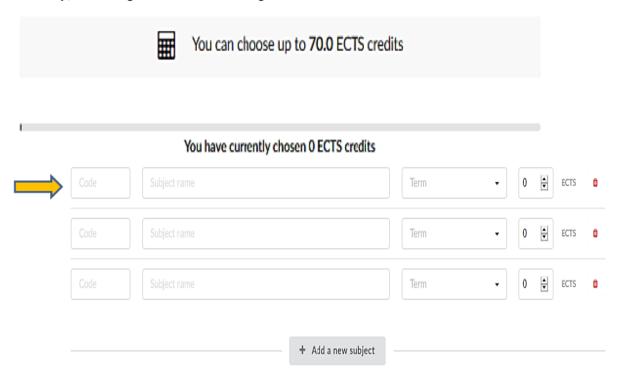

# **Edit the application**

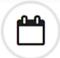

### Academic year 2018/19

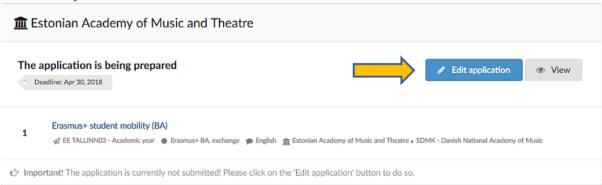

Students have an opportunity to edit their application (meaning changing data and documents) form before they finally submit it.

# And finally - submit!

Once the application form is completed and final, students can submit it by pressing the blue button "submit".

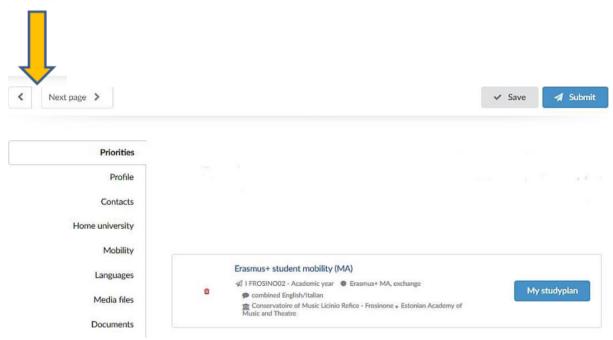

If you are submitting another application you do not need to fill in another application from scratch, you can **clone** an application

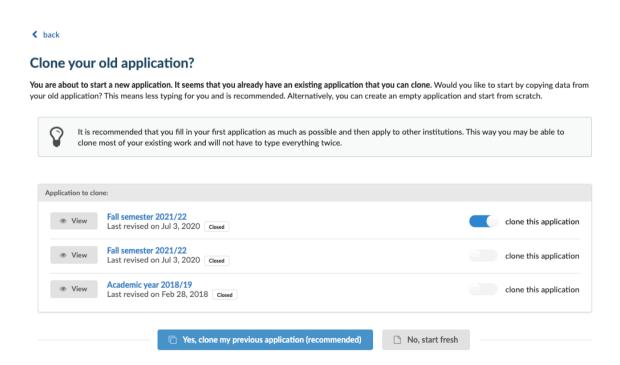

# Check inbox/email for notifications

Students can find results for their applications by clicking on the button "inbox". They receive the messages also to their email address.

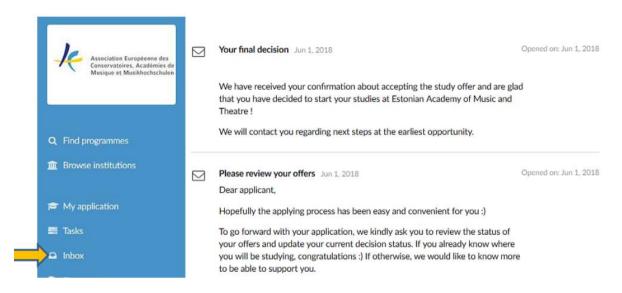

# Review your replies!

Students can finally take a decision based on the replies they have received

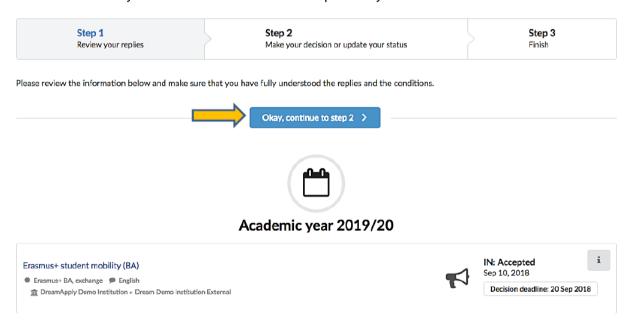

# Confirm your final decision!

Students receiving a positive reply from an institution can accept that offer. In that case, the other offers are automatically declined by default. The **decision can anyway be reverted** in the system once the other replies reach the student, but in this case it is good practice to inform the coordinator of the accepted destination that the decision is not final and still subject to the results of other applications. The student cannot decline just one specific offer in the system without declining all of them. In order to decline just one offer, the student should contact their international relations coordinator, who could decline one specific offer for them.

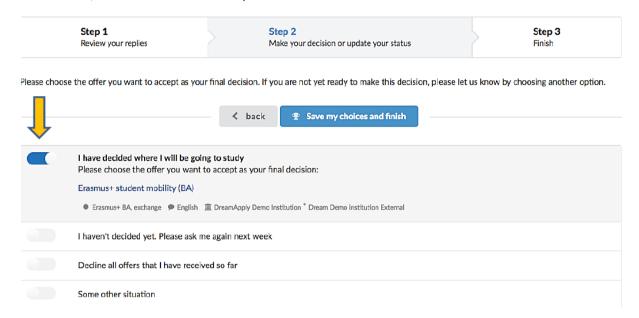

# And it's done!

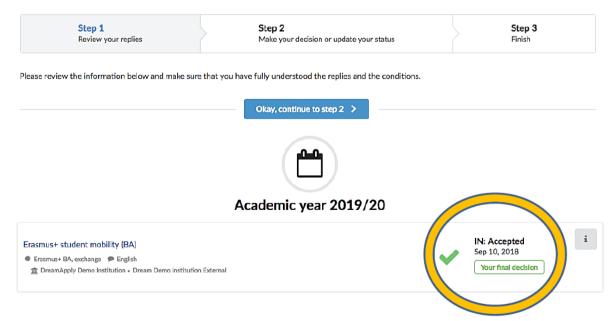

You can now follow the instructions you will receive from the coordinator of your destination. Your mobility is officially confirmed and finalised only after the signature of the **Learning Agreement**.

## LEARNING AGREEMENT

EASY gives you the opportunity to produce the Learning Agreement. N.B: in order to assure the good functioning of the Learning Agreement by Dreamapply in connection with EASY, please make sure you access the LA from EASY and not from a Gmail account. To find the exported Leaarning Agreement you should enter the application in EASY and go on Exports. There you find a link of the exported Learning Agreement (LA)

### Coordinator tutorial for dream-agreement.eu

### Parts of the system

On the right-hand side, you will see a menu like the one shown below. You can view when the agreement was originally created and when it was last modified and Save your changes when needed (1). From this menu you have the option of Printing your agreement, downloading it as a PDF file, sharing the agreement with another coordinator (this also allows for an additional signature from a second coordinator to be added to the agreement) or exporting to a .json file (2), viewing the history of modifications or deleting the agreement (3). You can also you to navigate through the agreement (4).

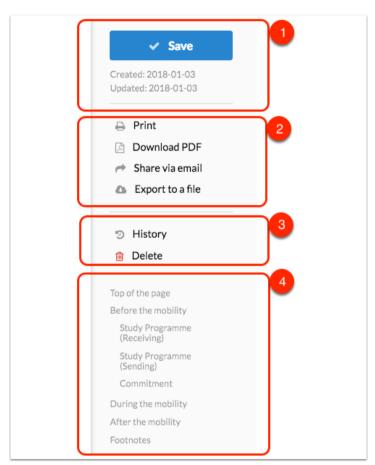

### General information

In the section at top of the page, the information of the partner institutions and students should be filled in and the contact person information (Coordinators) for each institution should be entered, this will allow notifications to be sent out to each of the interested parties.

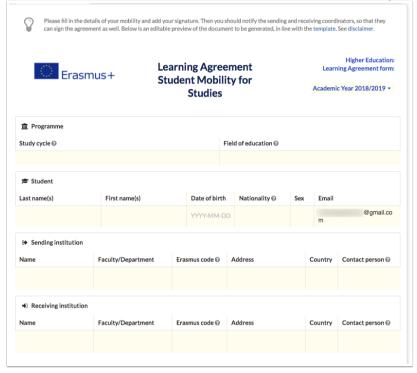

## Before the mobility

In this section, you can review the courses a student wishes to participate in at the "Receiving institution" and the courses that would be recognised at the "Sending institution".

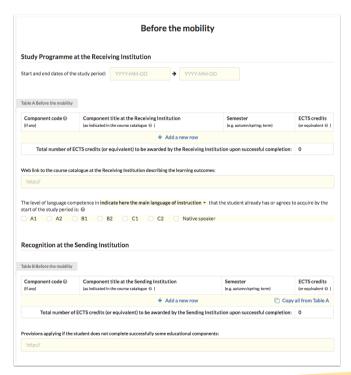

After copying the courses from the table A, make sure that the courses and credits match with your home institution's study plan".

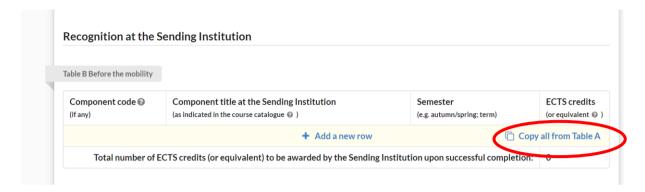

#### **Commitment**

Once you have reviewed and are ready to sign the agreement, go to this section and add your signature. In this section you have three options that make it convenient to sign the agreement:

- 1. Sign using a touchscreen
- 2. Sign from your mobile device by scanning the QR code displayed when you select this option.
- 3. Upload your signature from a file.

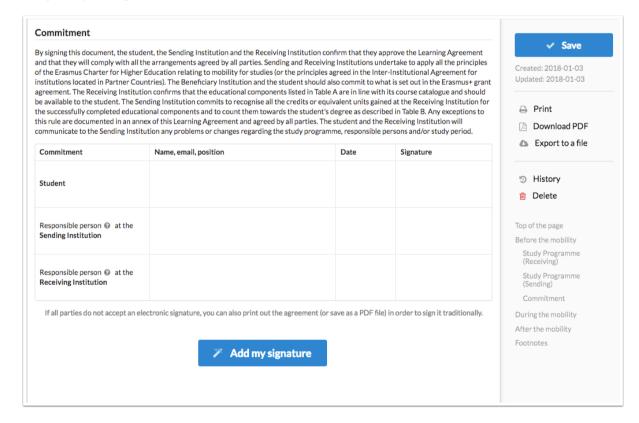

#### 1. Sign using a touchscreen

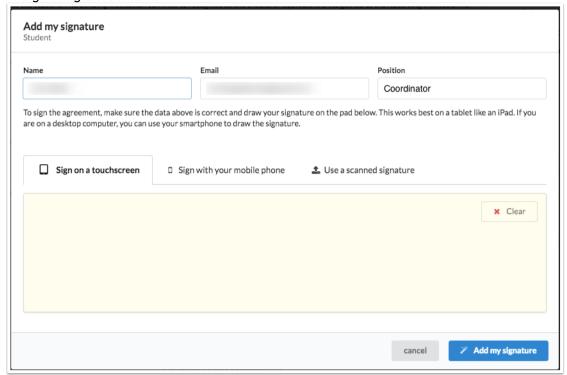

2. Sign from your mobile device by scanning the QR code displayed when you select this option.

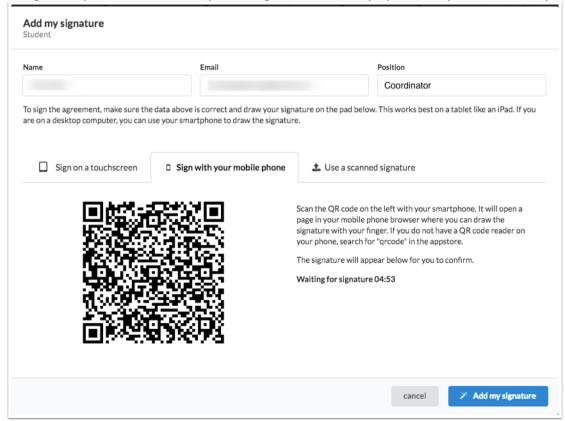

3. Upload your signature from a file.

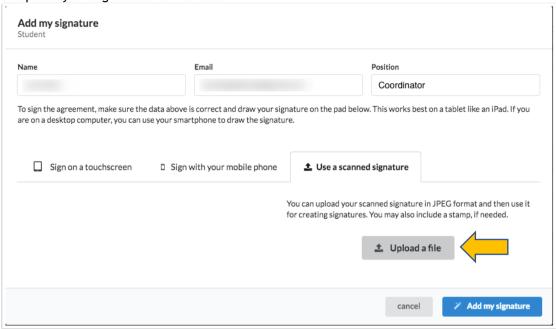

Remember to click on "Add my signature" once you are satisfied with the signature.

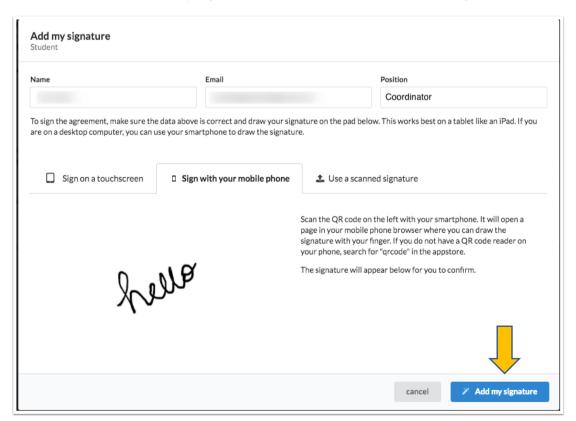

#### Signature and revisions

You will view your current signature on the top, the account from which the signature was made. If the signature corresponds to past revisions you will see a message on the bottom of the field and you can click on See changes since then, to review the modifications since you last signed the agreement.

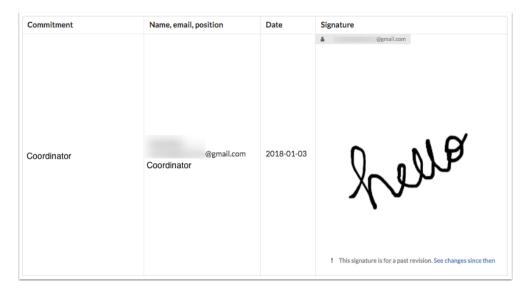

### **During the mobility**

In this section it is possible to enter the changes made to the study plan that occurred during the mobility.

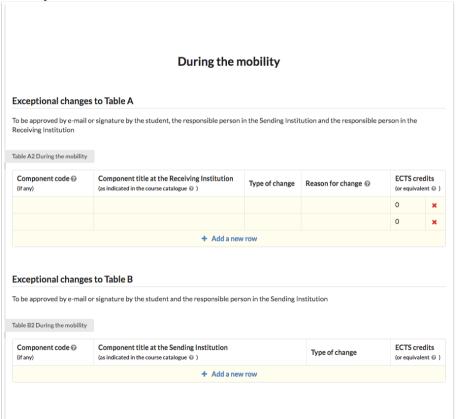

## After the mobility

Once the student has finalized the mobility, the information regarding the transcript of records from their exchange studies can be entered here.

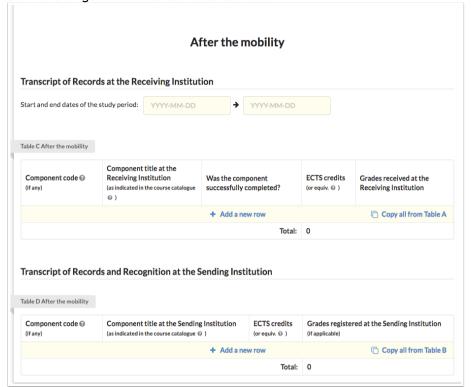

### **Notify your coordinators**

When you have made modifications, you have to notify the interested parties (students and partner coordinators) by clicking on **Notify** and they will receive an email to the address specified in the "Contact person" field about the changes made to the agreement. The Agreement needs to be signed again when all modifications are made.

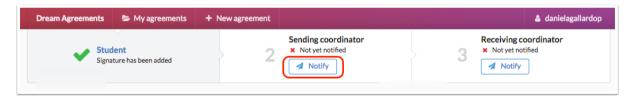

### **Status of notifications**

You can view the status of notifications and signatures and you can also send out reminders (only one per day) if there are pending signatures and approval of the modifications.

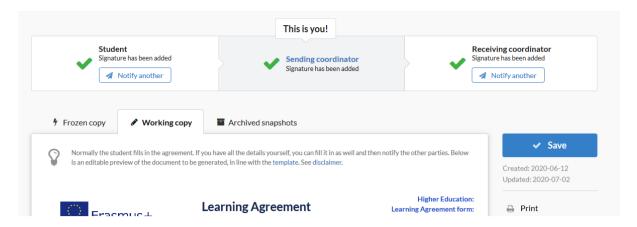

When all 3 parties have signed you see a green tick next to each party and the document is finalized

### Final document

Once the document is ready, you can Create the final document by selecting the Final document tab and later clicking on Create the final document. If any changes are made to the working copy, these won't be included in the final document unless you re-create it.

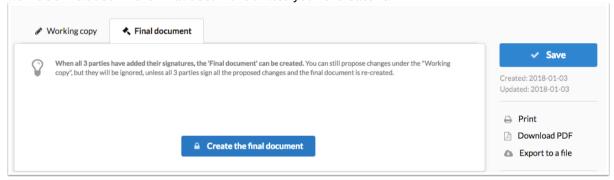

### Footnotes and additional help

If you have any doubts on how to fill a certain field, you can also click on the question mark sign located at the right of the field's title or go to the footnotes to read more about it.

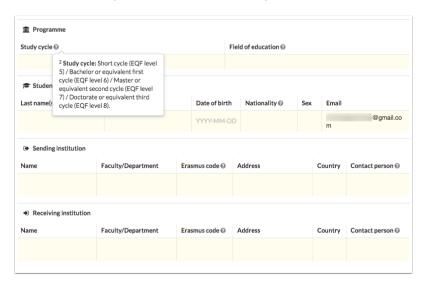

#### **Footnotes**

- <sup>1</sup> Nationality: country to which the person belongs administratively and that issues the ID card and/or passport.
- <sup>2</sup> Study cycle: Short cycle (EQF level 5) / Bachelor or equivalent first cycle (EQF level 6) / Master or equivalent second cycle (EQF level 7) / Doctorate or equivalent third cycle (EQF level 8).
- <sup>3</sup> Field of education: The ISCED-F 2013 search tool should be used to find the ISCED 2013 detailed field of education and training that is closest to the subject of the degree to be awarded to the student by the Sending Institution.
- <sup>4</sup> Erasmus code: a unique identifier that every higher education institution that has been awarded with the Erasmus Charter for Higher Education (ECHE) receives. It is only applicable to higher education institutions located in Programme Countries.
- <sup>5</sup> Contact person: person who provides a link for administrative information and who, depending on the structure of the higher education institution, may be the departmental coordinator or works at the international relations office or equivalent body within the institution.
- <sup>6</sup> An "educational component" is a self-contained and formal structured learning experience that features learning outcomes, credits and forms of assessment. Examples of educational components are: a course, module, seminar, laboratory work, practical work, preparation/research for a thesis, mobility window or free electives.
- <sup>7</sup> Course catalogue: detailed, user-friendly and up-to-date information on the institution's learning environment that should be available to students before the mobility period and throughout their studies to enable them to make the right choices and use their time most efficiently. The information concerns, for example, the qualifications offered, the learning, teaching and assessment procedures, the level of programmes, the individual educational components and the learning resources. The Course Catalogue should include the names of people to contact, with information about how, when and where to contact them.
- <sup>8</sup> ECTS credits (or equivalent): in countries where the "ECTS" system is not in place, in particular for institutions located in Partner Countries not participating in the Bologna process, "ECTS" needs to be replaced in the relevant tables by the name of the equivalent system that is used, and a web link to an explanation to the system should be added.
- <sup>9</sup> Level of language competence: a description of the European Language Levels (CEFR) is available at:
- <sup>10</sup> Responsible person at the Sending Institution: an academic who has the authority to approve the Learning Agreement, to exceptionally amend it when it is needed, as well as to guarantee full recognition of such programme on behalf of the responsible academic body. The name and email of the Responsible person must be filled in only in case it differs from that of the Contact person mentioned at the top of the document.
- $^{11}$  Responsible person at the Receiving Institution: the name and email of the Responsible person must be filled in only in case it differs from that of the Contact person mentioned at the top of the document.
- $^{12}$  Reasons for exceptional changes to study programme abroad (choose an item number from the table below)

| Reasons for deleting a component                                                           | Reasons for adding a component      |
|--------------------------------------------------------------------------------------------|-------------------------------------|
| 1. Previously selected educational component is not available at the Receiving Institution |                                     |
| 2. Component is in a different language than previously specified in the course catalogue  | 5. Substituting a deleted component |
| 3. Timetable conflict 7. Other (please specify)                                            | 6. Extending the mobility period    |
| 4. Other (please specify)                                                                  |                                     |

#### Additional remarks

If institutions or students change something in the Learning Agreement after it was signed by one of the parties (for instance, dates or courses), it should be signed again by everyone. Everybody should be notified regarding the changes and the necessity to resign the Learning Agreement by clicking on the button "Notify" below the appropriate party, namely "Sending Coordinator", "Student", or "Receiving Coordinator".

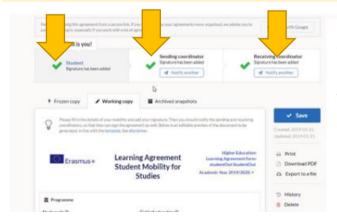

Once the Learning Agreement is signed by one of the parties, the green tick will appear near the party who has signed the agreement.

The Learning Agreement is not part of EASY, it is just connected to it, so even institutions not having EASY accounts can access and sign it.

Both the sending coordinator and the receiving one could send the Learning Agreement to others for its signing.

The Learning Agreement can be exported in a pdf file, printed, and it can be shared via email.

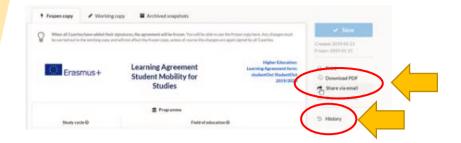

If you click on the button "History", you can find the list of modifications of the Learning Agreement.

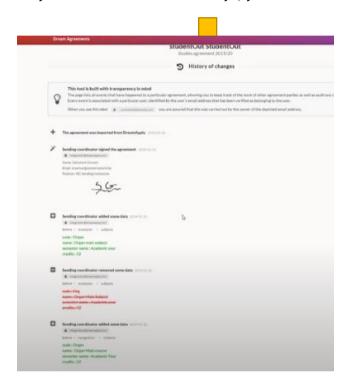

# **CUSTOMER SUPPORT**

For Customer Support please write to Konstantinos Aspiotis at konstantinosaspiotis@aec-music.eu

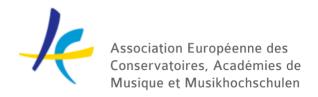

## **EASY WORKING GROUP 2022**

### **Members:**

Konstantinos Aspiotis - AEC Office - EASY Project Manager

**Breck Shuyler** - Dreamapply

Lucia Di Cecca - Conservatorio di Musica L. Refice in Frosinone, Italy -

**AEC Council Representative** 

Jose Luis Fernandez - Conservatorio Superior de Musica de

Vigo, Spain

Regine Brosius - UdK Berlin, Germany

Salvatore Gioveni - Conservatoire Royale de Bruxelles, Belgium

For Customer Support please write to Konstantinos at: konstantinosaspiotis@aec-music.eu

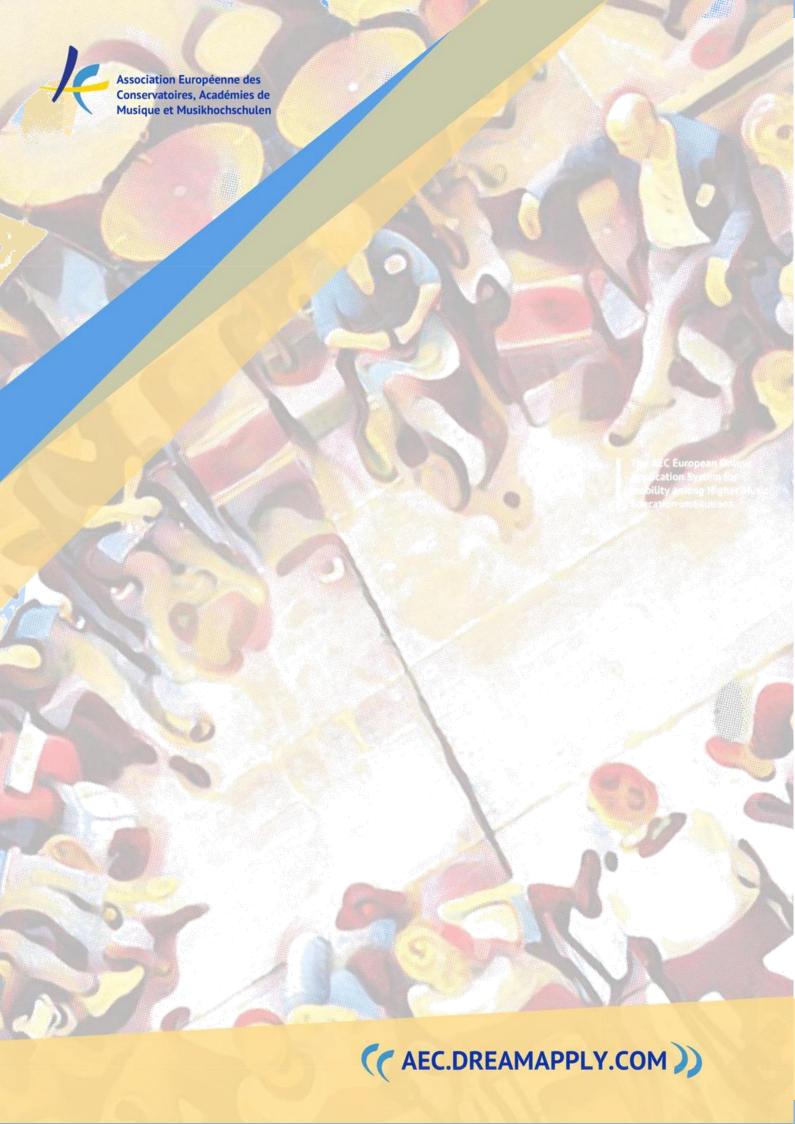